## Forescout Integration with Arista Wi-Fi

# <) FORESCOUT

Arista Wi-Fi supports Wi-Fi client authentication with Forescout NAC server using standard RADIUS protocol. The Forescout NAC solution offers the following advantages:

- Comprehensive visibility of all devices connected to the network
- Automated posture assessment and compliance

ARISTA

• Flexible policy enforcement across heterogenous networks

The following figure shows the logical architecture and the possible workflows.

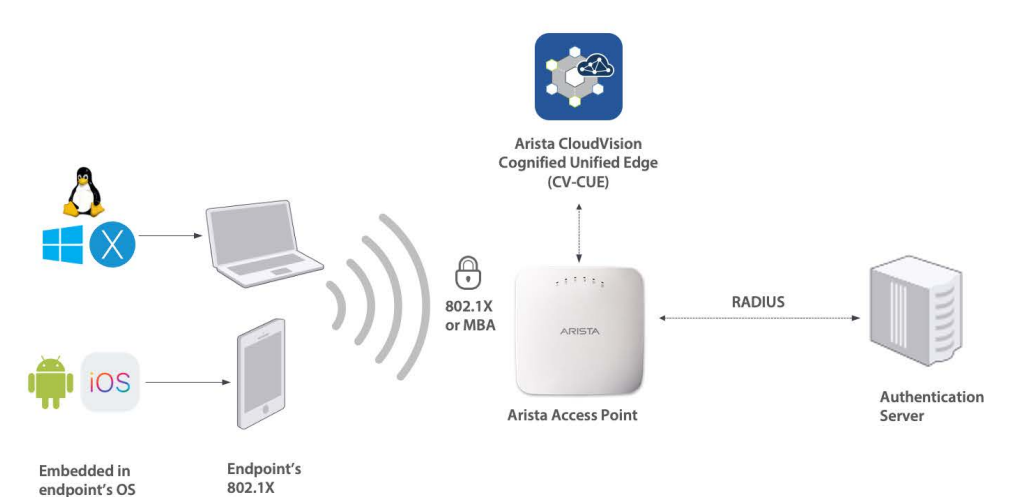

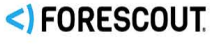

Integration with Forescout:

Through RADIUS: Standard AAA protocol Comprehensive list of RADIUS Attributes supported in Arista AP to control various authorization actions, and to support an extensive range of complex NAC workflows:

- Guest

- Corporate Client Onboarding - BYOD / Onboarding

- Posture Assessment and Remediation

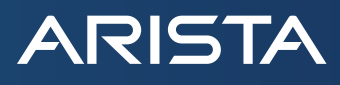

An Arista access point (AP) supports Wi-Fi client authentication using 802.1X or MAC-Based Authentication (MBA) and exchanges RADIUS messages with Forescout. The following workflows are supported:

- Guest Onboarding
- Corporate client onboarding
- BYOD (Bring Your Own Device)
- MAC Authentication
- Posture assessment and remediation

Arista APs also support RADIUS attributes for various authorization actions such as role-based access control (RBAC), dynamic VLAN assignment, dynamic bandwidth assignment, and session timeout .

This document describes the steps to integrate Arista APs with the Forescout NAC by appropriately configuring CloudVision Cognitive Unified Edge (CV-CUE) and Forescout. The information in this document holds for Arista Wi-Fi version 8.8.1 and Forescout version 8.1.0 (and later versions of these).

### **Configure CV-CUE Wi-Fi for Forescout**

The CV-CUE configuration broadly consists of two steps: add Forescout NAC server as the RADIUS server and configure the SSID to use this server for the client authentication workflow. The workflow described here is the corporate client using 802.1X.

### **Add Forescout as RADIUS Server**

The steps to add RADIUS server are as follows: Go to Configure > Wi-Fi > RADIUS. Click Add RADIUS Server. Enter the Forescout server name, IP address, authentication and accounting ports, and shared secret.

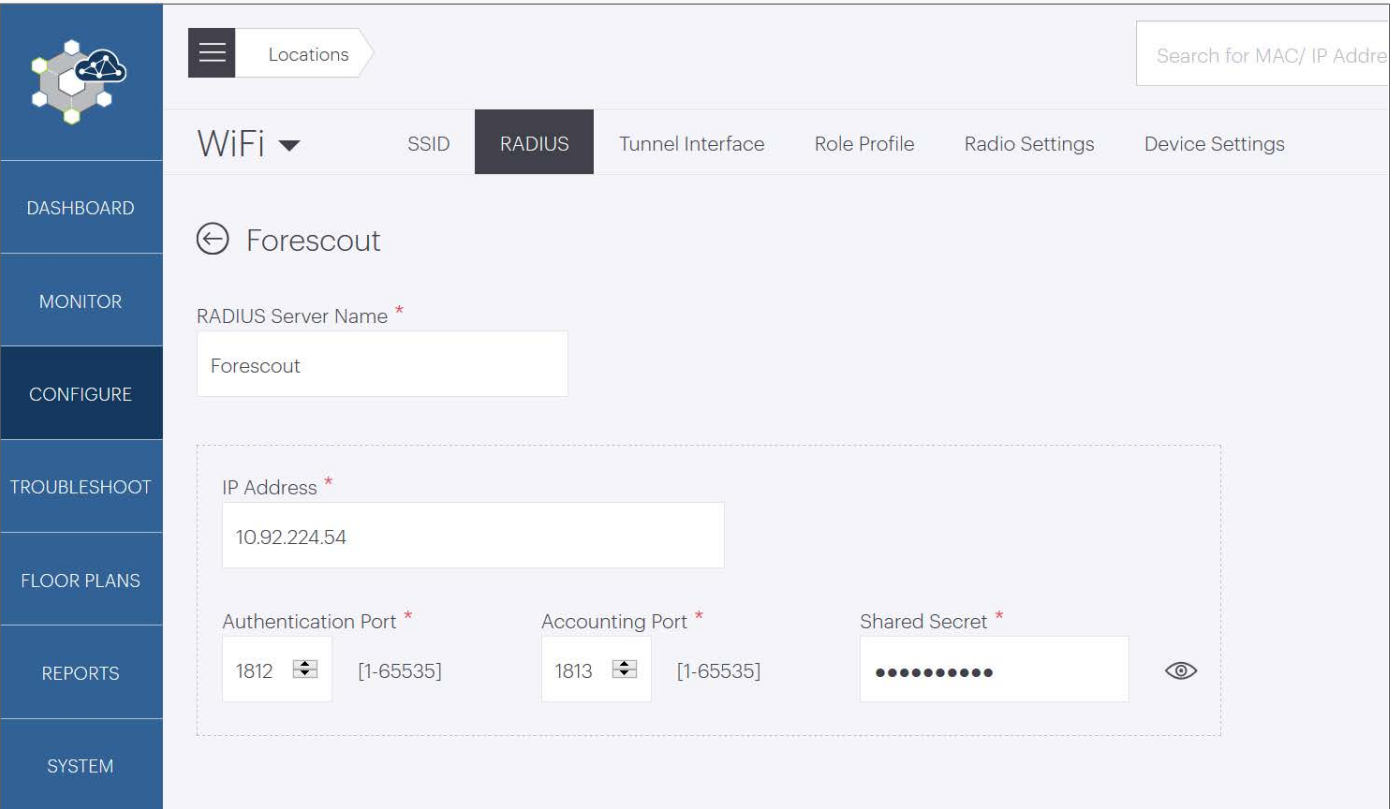

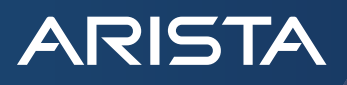

### **Configure the Corporate SSID**

The steps to configure the Corporate SSID for 802.1X are as follows:

- 1. Go to **Configure > Wi-Fi** and select the SSID you want to configure or add a new SSID.
- 2. On the **Security** tab, under **Select Security Level for Associations**, select **WPA2** or **WPA3** and select the **802.1X** radio button.
- 3. Select the Forescout server you added in the previous section as the **Authentication Server** in the **Primary** tab. You can similarly configure the secondary server.

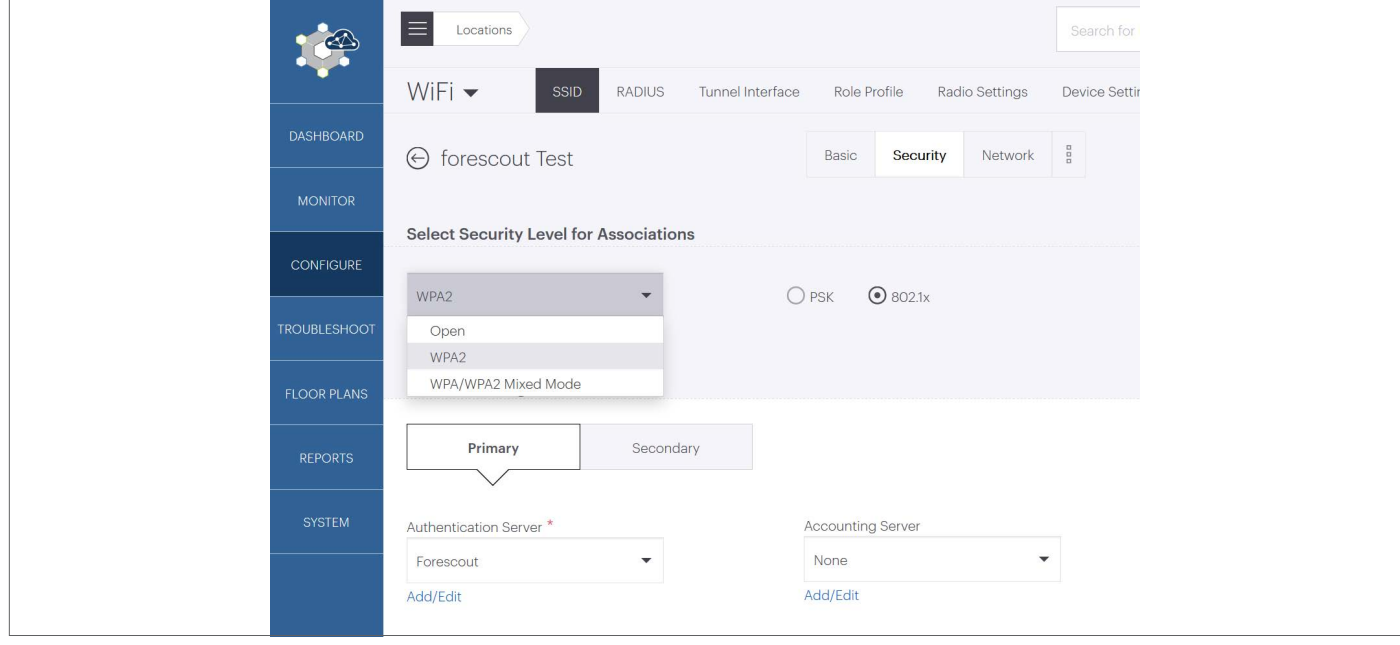

### **Configure Forescout for Arista Wi-Fi**

The basic configuration involves adding Arista Wi-Fi as a NAS entity in the Forescout server so as to enable RADIUS authentication with Arista APs. The steps to do so are as follows:

- 1. Log in to the Forescout console. Click on the **Options** wheel on the top right corner of the page. The Options window appears.
- 2. Select **Wireless** in the Options window as shown in the following figure.

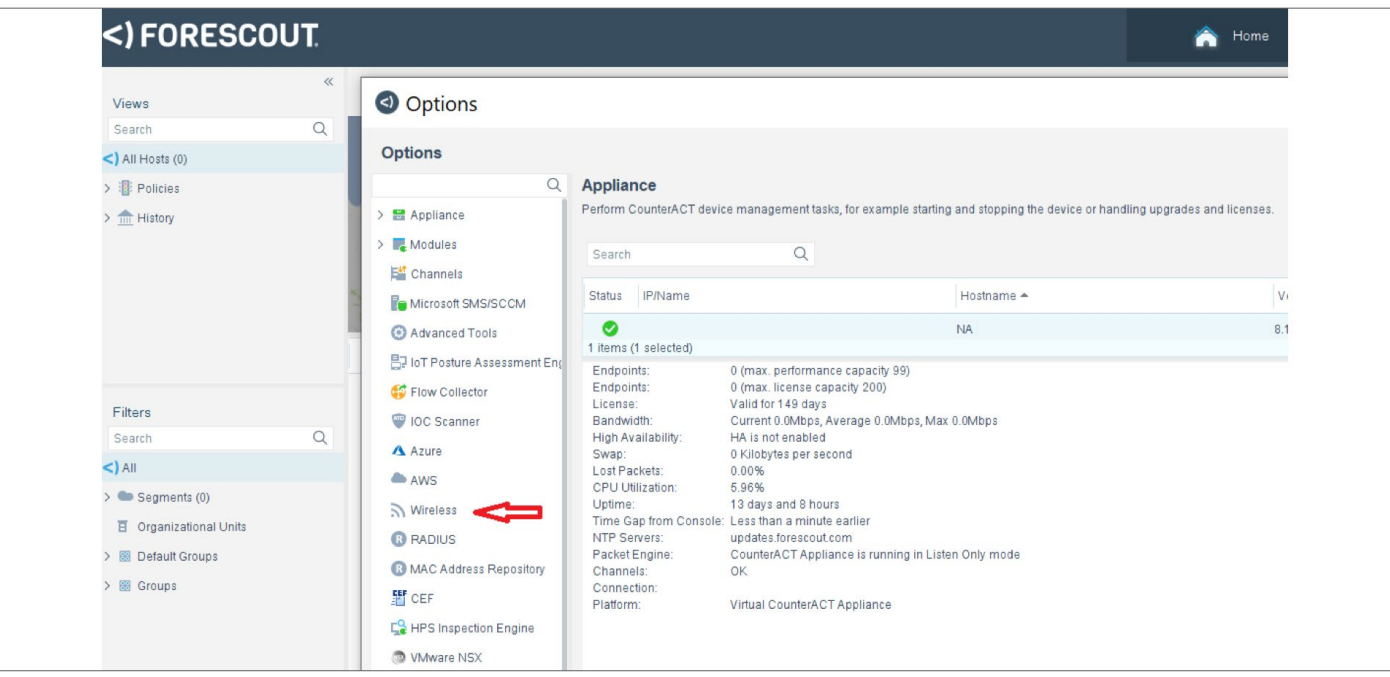

3. The Add wireless - Step 1 window appears.

**ARISTA** 

- a. Select **Generic (RADIUS-based)** in the **Product** dropdown.
- b. In the **Address** field, add IP addresses of the APs that will perform RADIUS authentication with Forescout. You can bulk import the list of IP addresses from a ".csv" file or you can enter the subnet used by the APs as shown in the following figure.

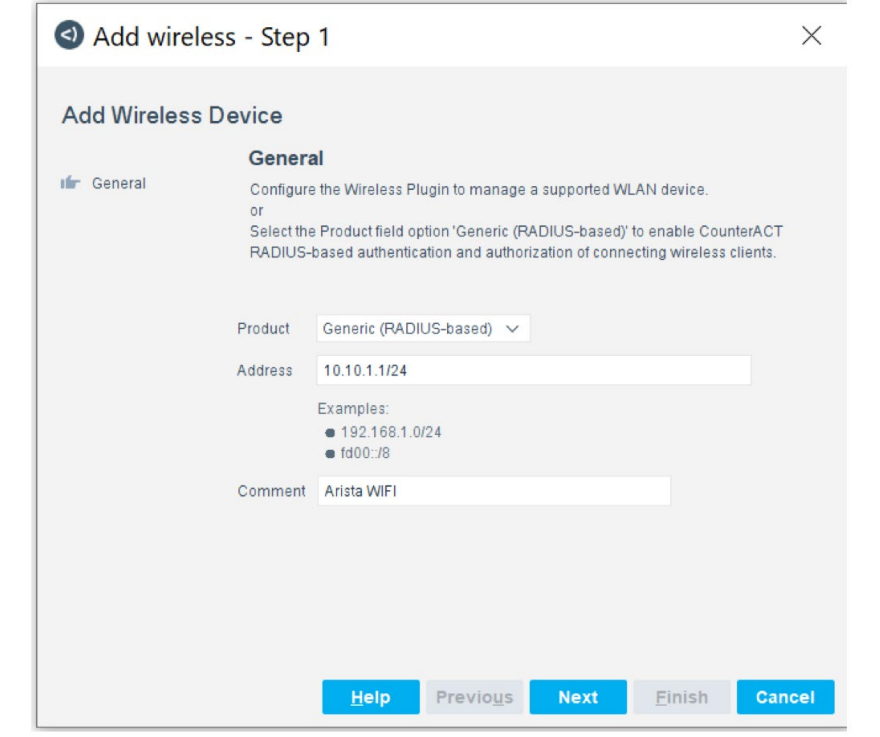

- 4. Click **Next** to move to Add wireless Step 2.
- 5. In the Add wireless Step 2 of 3 window, leave the Use SNMP box unchecked, and simply click **Next** to move to Step 3.
- 6. In the Step 3 window, enter the same shared secret that you configured in CV-CUE when adding Forescout as the RADIUS

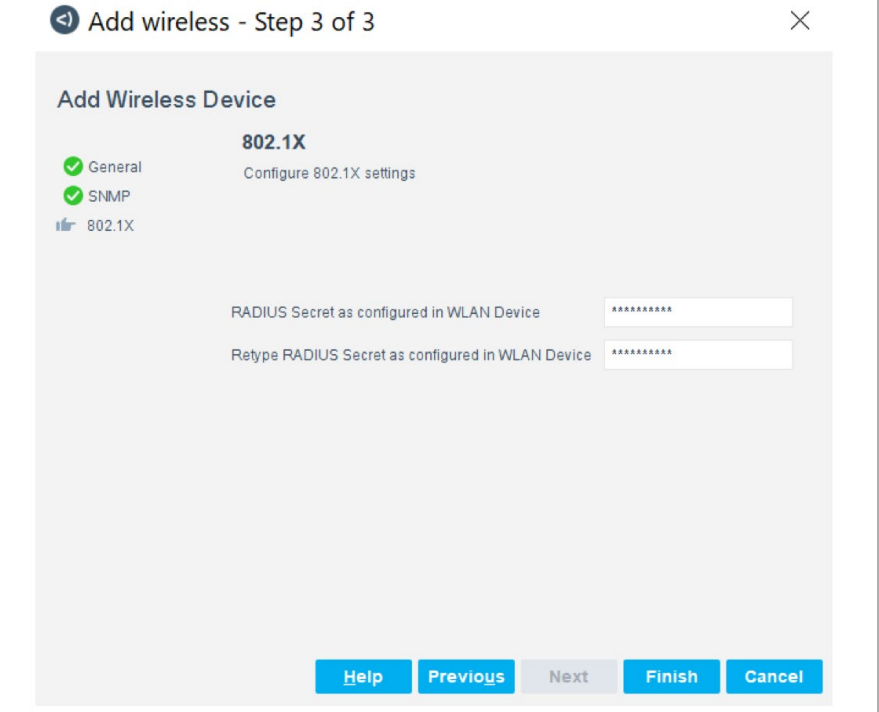

server.

### **ARISTA**

### 7. Click **Next**.

8. A table summarizing the configuration settings appears. Click **Apply**.

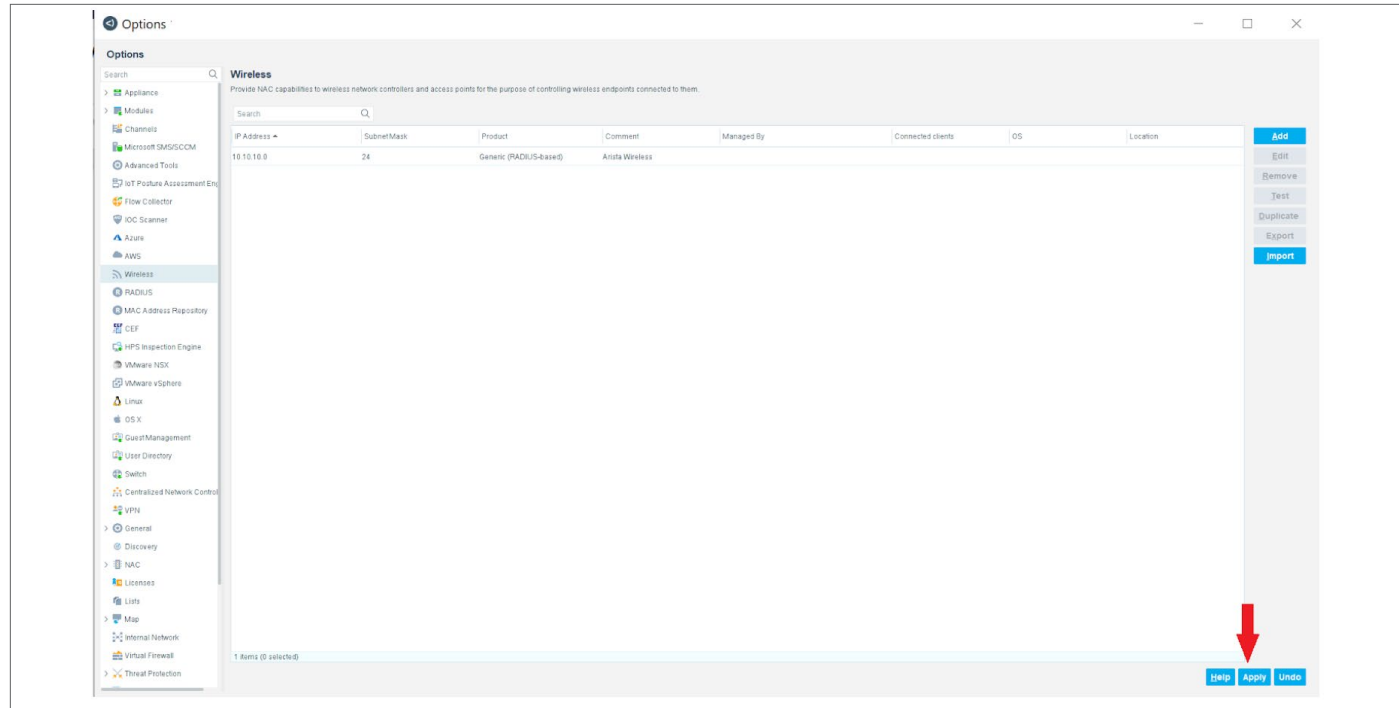

The Arista APs with the IP addresses you entered have now been added to Forescout as NAS entities.

### **Santa Clara—Corporate Headquarters** 5453 Great America Parkway, Santa Clara, CA 95054

Phone: +1-408-547-5500 Fax: +1-408-538-8920 Email: info@arista.com

### **Ireland—International Headquarters** 3130 Atlantic Avenue Westpark Business Campus Shannon, Co. Clare Ireland

**Vancouver—R&D Office** 9200 Glenlyon Pkwy, Unit 300 Burnaby, British Columbia Canada V5J 5J8

**San Francisco—R&D and Sales Office 1390** Market Street, Suite 800 San Francisco, CA 94102

#### **India—R&D Office**

Global Tech Park, Tower A & B, 11th Floor Marathahalli Outer Ring Road Devarabeesanahalli Village, Varthur Hobli Bangalore, India 560103

**Singapore—APAC Administrative Office**  9 Temasek Boulevard #29-01, Suntec Tower Two Singapore 038989

**Nashua—R&D Office** 10 Tara Boulevard Nashua, NH 03062

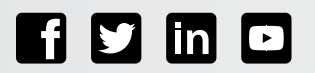

Copyright © 2022 Arista Networks, Inc. All rights reserved. CloudVision, and EOS are registered trademarks and Arista Networks is a trademark of Arista Networks, Inc. All other company names are trademarks of their respective holders. Information in this document is subject to change without notice. Certain features may not yet be available. Arista Networks, Inc. assumes no responsibility for any errors that may appear in this document. 05-0047-01 May 10, 2022